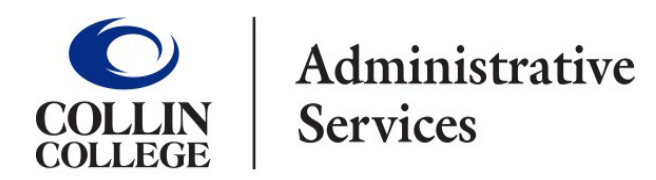

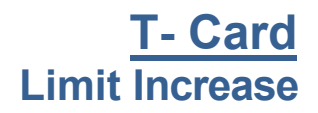

## **All new T-Card limit increase requests are to be submitted in Workday.**

- 1. Type **Create Request** into the search bar.
- 2. Click on the Create Request Task.
- 3. Request Type- Credit Card Limit Increase.

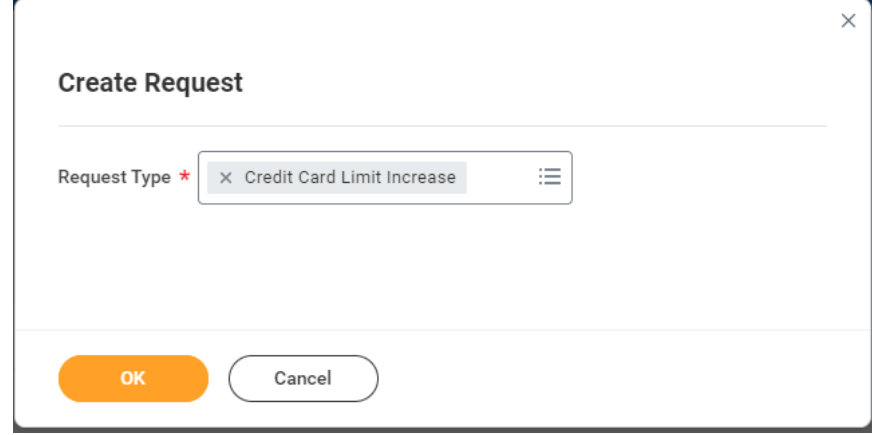

- 4. Click **OK**.
- 5. Complete the following:
	- Describe Request (Example: Limit increase for Professional Development course).
	- Enter First and Last name.
	- Enter Collin College email address.
	- Enter last 4 digits of T-Card.
	- Enter current T-Card limit.
	- Enter new requested T-Card limit.
	- Select if increase requested should be permanent or temporary.
	- Enter detailed reason for increase.
	- Attach any supporting documentation.
- 6. Click **Submit**.
- 7. The request will be routed to Manager for approval.
- 8. After Manager approves, employee will receive an email from the T-Card Coordinator indicating when adjustment has been made.